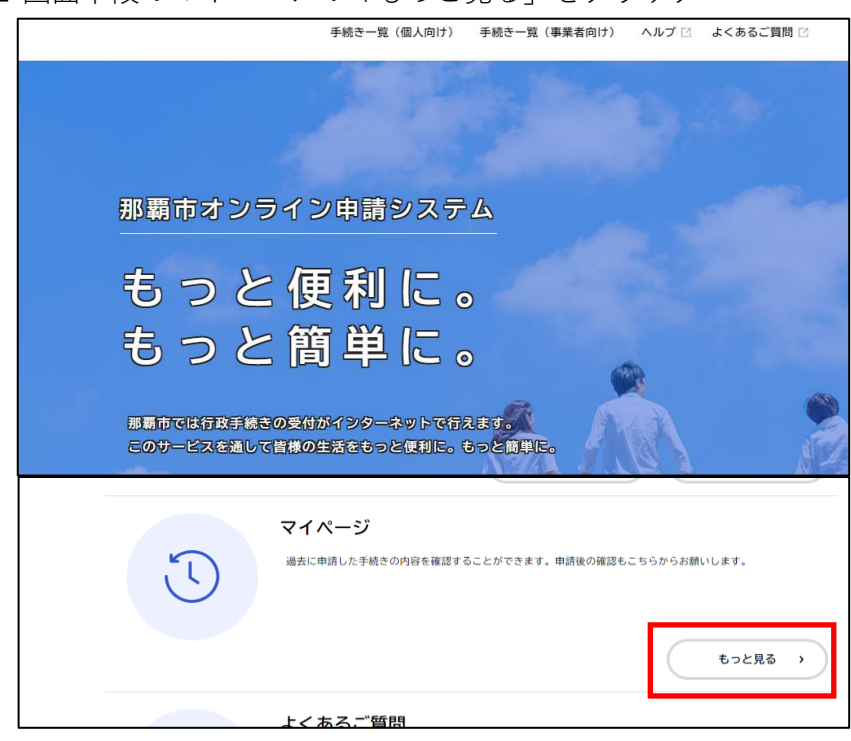

1 画面下段のマイページの「もっと見る」をクリック

2 「利用者メニュー」の中にある 申請履歴一覧・検索をクリック

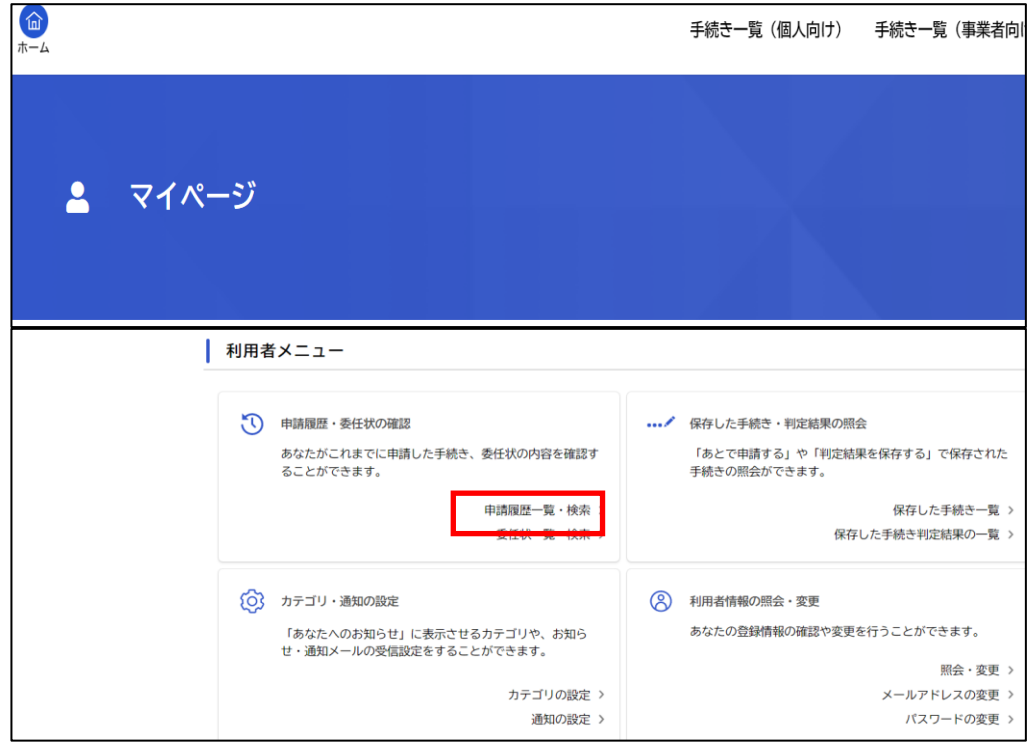

3 「【来庁者限定】ハイサイ市民課窓口予約」をクリック

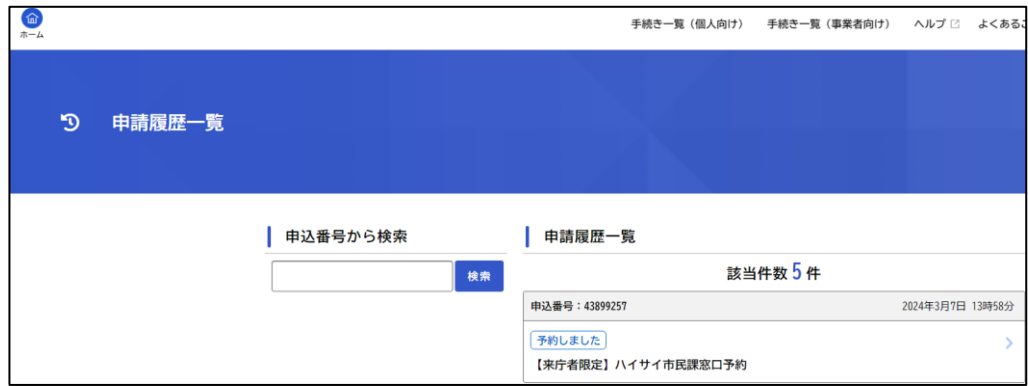

4 「予約内容照会」ページの下部にある

「この予約を取り消す」をクリック ※取消したい予約の内容かを必ず確認してください。 ※予約日を超えた後に取り消すことはできません。 その場合「この予約を取り消す」ボタンは表示されません。

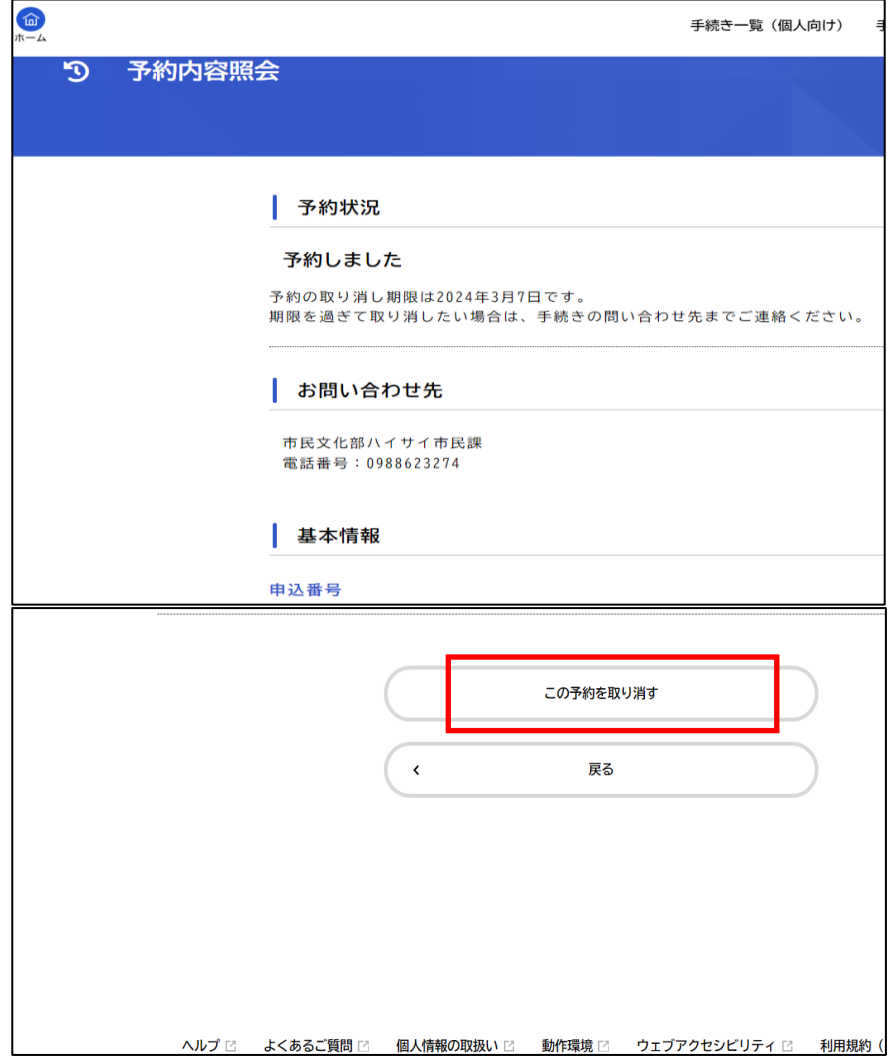

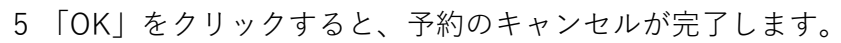

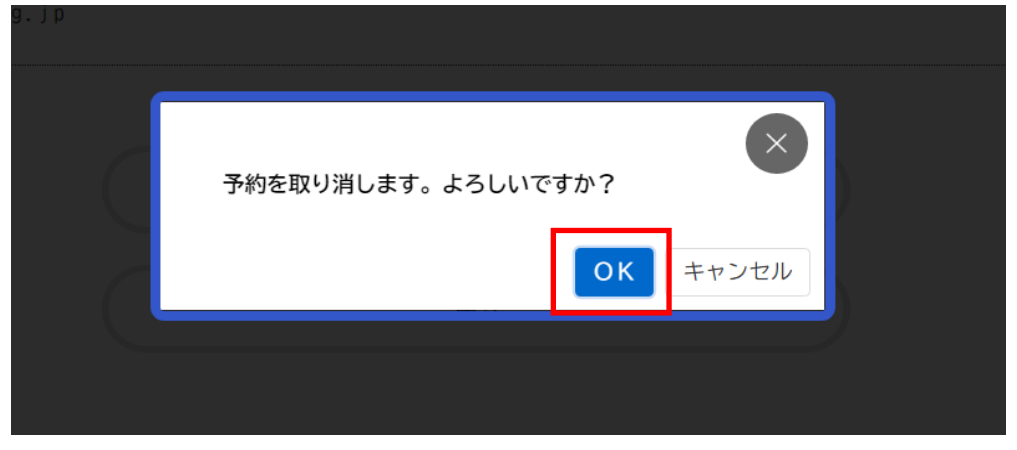